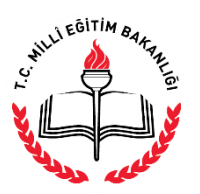

**AÇIK ÖĞRETİM İMAM HATİP LİSESİ MÜDÜRLÜĞÜ**

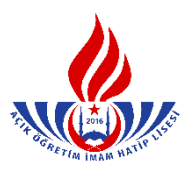

**YENİ KAYIT YAPTIRAN LİSE MEZUNU ÖĞRENCİNİN KAYIT İŞLEMLERİ**

**1.** İlk defa kayıt yaptıracak öğrenciler için "Yeni Kayıt İşlemleri" menüsünden "Yeni Kayıt Sekmesi" seçilir. (Şekil – 1)

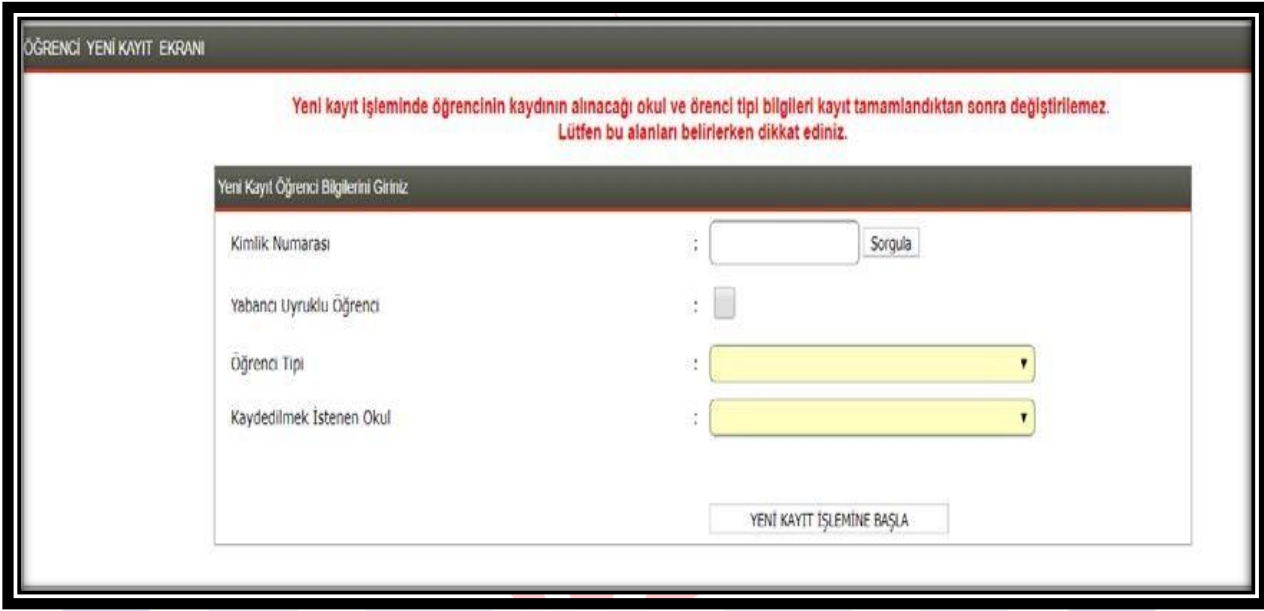

**Şekil - 1**

- **2.** Açılan pencereye öğrenci adayının "T.C Kimlik Numarası" girişi yapılır. "Sorgula" butonuna tıklanır. (Şekil - 2)
- **3.** Öğrenci adayının durumuna göre "Öğrenci Tipi" menüsünden seçim yapılır. (Şekil 2)

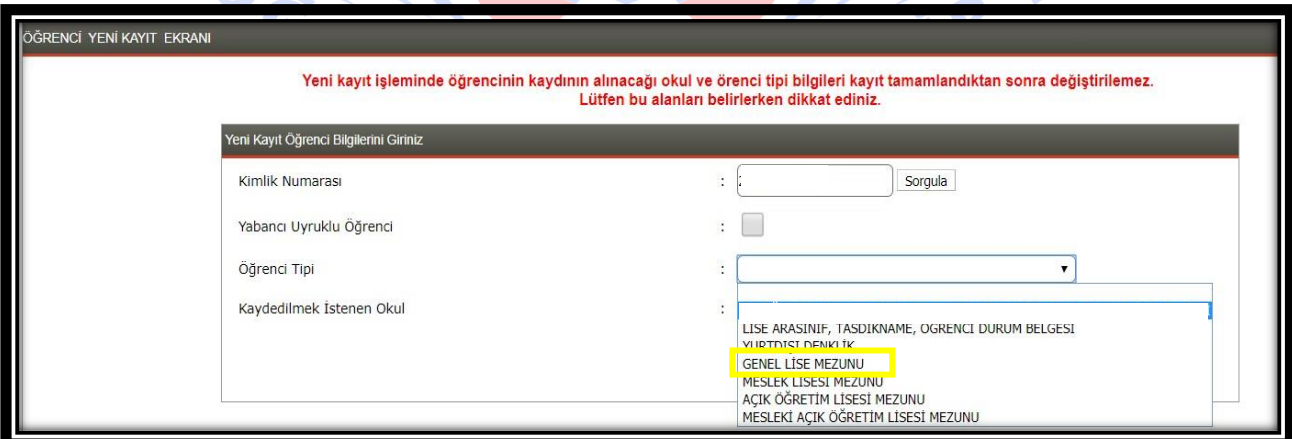

**Şekil - 2**

*Dikkat: Burada öğrencinin kayıt olurken getirmiş olduğu belge türüne göre kayıt alınır.* 

**4.** Öğrenci adayının kayıt yaptırmak istediği okul türü seçilir ve "Yeni Kayıt İşlemine Başla" butonu tıklanır. (Şekil – 3)

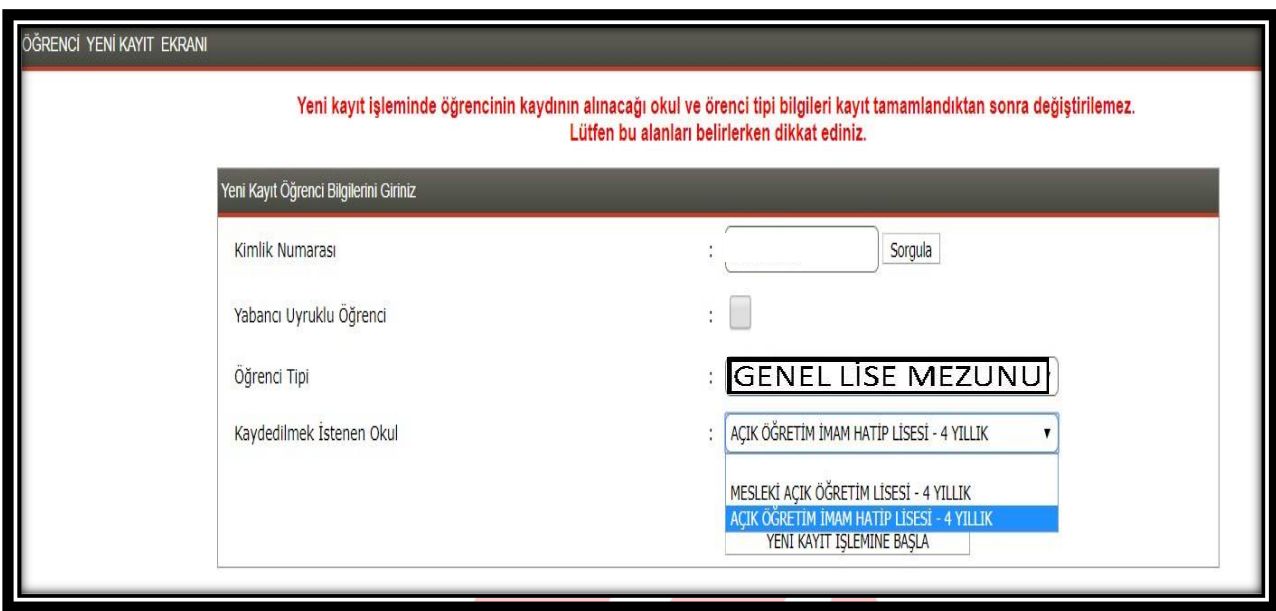

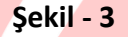

**5.** Resimde olduğu gibi öğrenci adayının MERNİS bilgileri otomatik olarak gelecektir. Bilgiler kontrol edilir ve eğer adayın kimlik bilgilerinde yanlışlık var ise Nüfus Müdürlüğü'ne başvurarak düzeltilmesi gerektiği adaya hatırlatılır. (Şekil – 4)

**Contract Contract** 

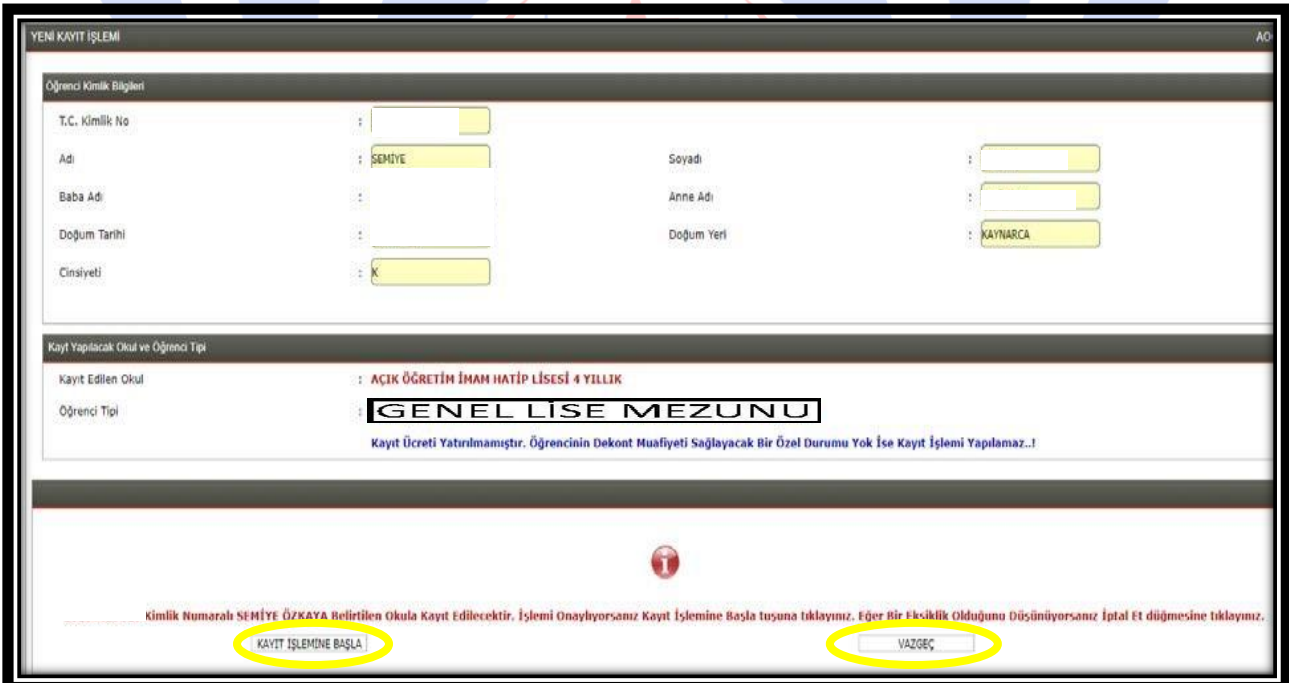

**Şekil – 4**

- **6.** Aday kayıt ücretini yatırdı ise "Kayıt İşlemine Başla" butonu seçilir. Adayın ücret muafiyeti yok ise; ileride adayın kayıt ücretini yatırmadığına dair bir uyarı çıkıp kayıt işlemi tamamlanamayacağından kayıt işleminden vazgeçilir. (Şekil - 4) (Kimlerin ücret muafiyeti kapsamında olduğunu görmek için [tıklayınız](http://aoihl.meb.gov.tr/kitap_kilavuz/ucret_muafiyeti.pdf).)
- **7.** Öğrencinin e-okulda kaydı varsa işleme devam edilir. Eğer öğrencinin e-okulda kaydı yoksa, "Öğrencinin e-okulda kaydı yoktur. Kayıt için belgeleri alınız ve tarayıp sisteme kaydediniz..!" uyarısı çıkacaktır. Bu durumda mesajın gereği yapılmalıdır.
- **8.** İşlemin devamında açılan "Yeni Kayıt Öğrenci Bilgi Giriş" penceresinde:

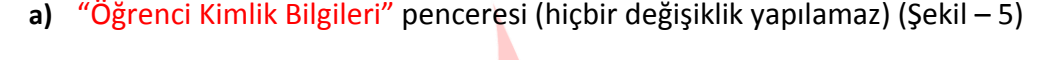

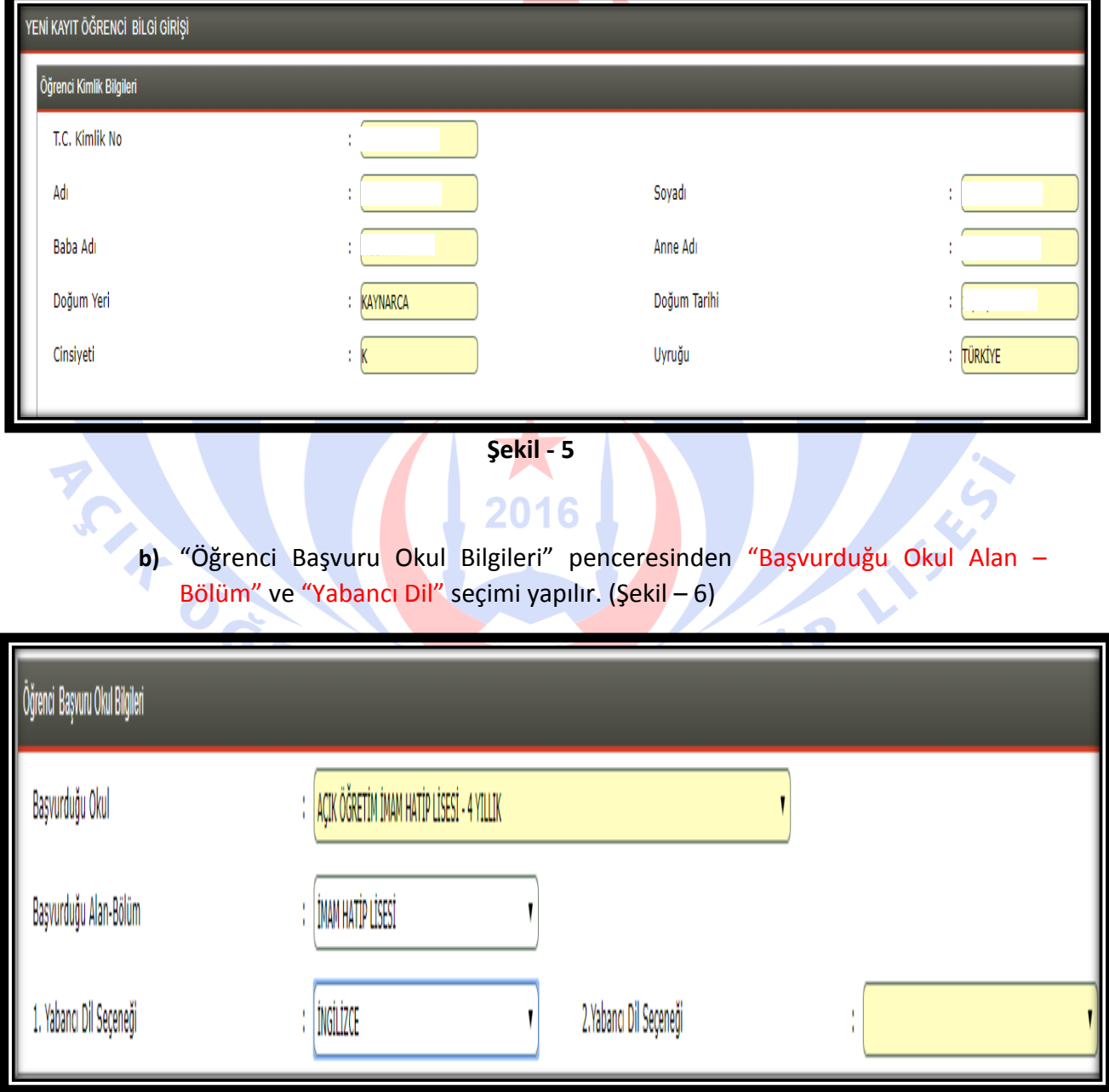

**Şekil - 6**

**c)** "Öğrenci Geldiği Kaynak Bilgileri" penceresinden aday öğrencinin "Geldiği Öğrenim Sistemi" seçilir. Seçilen sisteme göre açılan "Geldiği Okul" ve "Geldiği Alan – Bölüm" boşluklarına adayın durumuna göre bilgi girişi yapılır. (Şekil – 7)

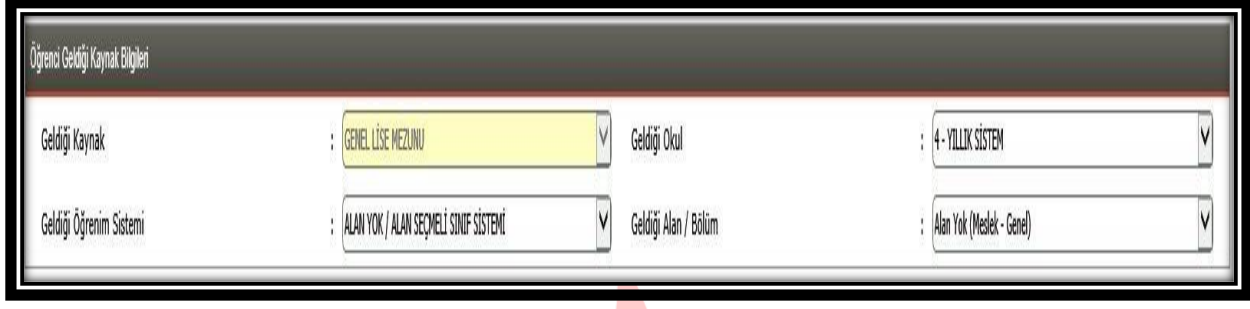

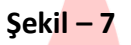

**d)** "Öğrenci Öğrenim Belgesi Bilgileri" penceresinde adayın kayıt esnasında yanında getirdiği "Öğrenim Belgesi Cinsi" "Diploma" olarak seçilecek ve bu alanda istenilen bilgi girişleri manuel olarak yapılacaktır. (Şekil – 8)

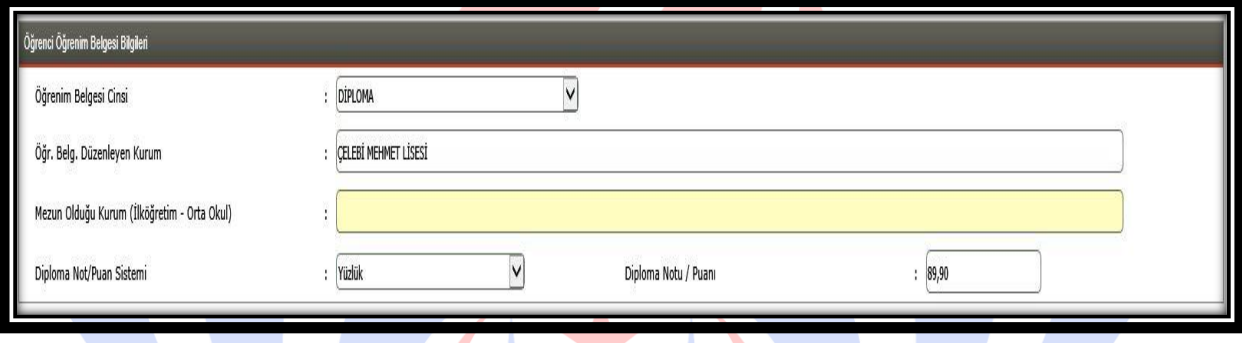

## **Şekil – 8**

**e)** Lise diplomalı kayıt girilirken öğrencinin getirmiş olduğu diplomadaki okumuş olduğu dönemin not/puan sistemine göre ''Puan'' veya ''Not'' unun mutlaka sisteme girilmesi gerekmektedir. Diploma yüzlük sistemde ise (xxx,xx) şeklinde, onluk sistemde (2-10) arası bir rakam ise beşlik sisteme çevrilerek, beşlik sistemde ise (2-5) arası bir rakam girilecektir. (Şekil – 9) (Yüzlük, onluk ve beşlik sistemin birbirine dönüşüm tablosunu görmek için [tıklayınız](http://aoihl.meb.gov.tr/kitap_kilavuz/not_donusum_sistemleri.pdf))

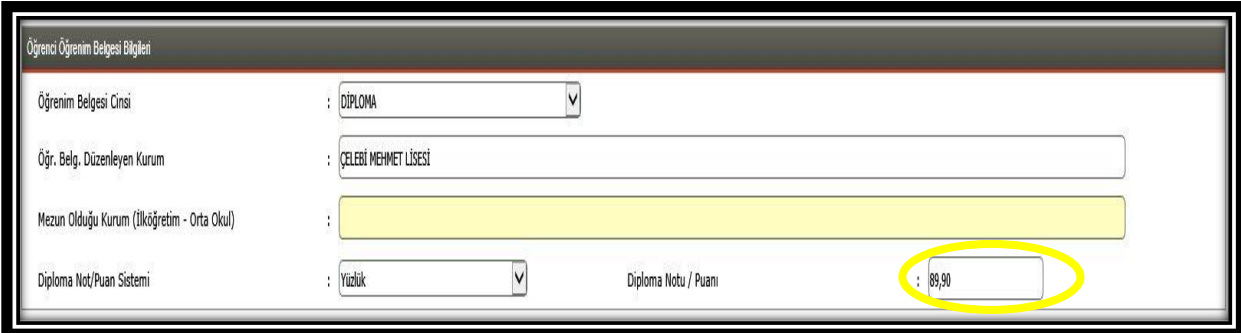

**Şekil - 9**

**f)** "Öğrenci Adres ve Sınav Yeri Bilgileri" penceresinde öğrenci adayının adres ve sınav yeri bilgileri manuel olarak giriş yapılır.

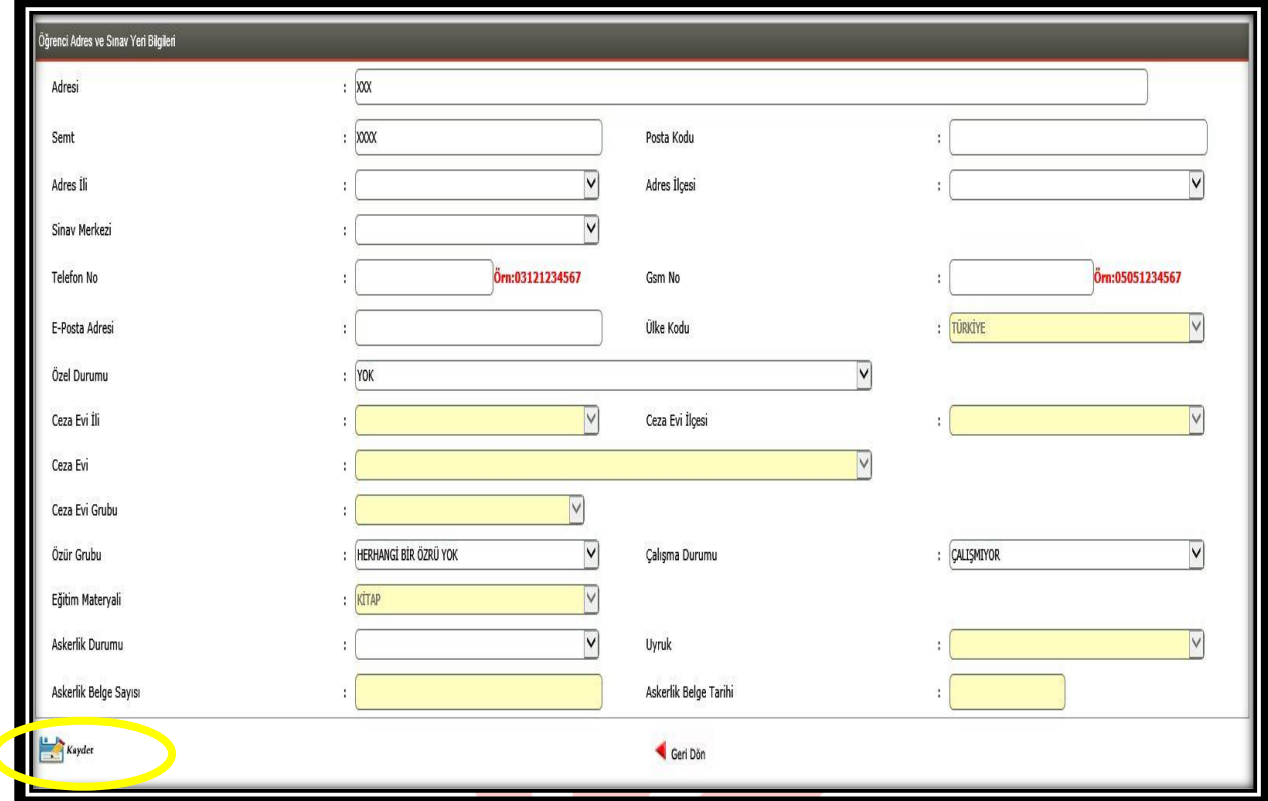

**Şekil – 10**

"Özel Durumu" bölümünde adayın özel durumunu belirten seçenek işaretlenir. (Kimlerin ücret muafiyeti kapsamında olduğunu görmek için [tıklayınız](http://aoihl.meb.gov.tr/kitap_kilavuz/ucret_muafiyeti.pdf).) Ancak bu durumların mutlaka belgelendirilmesi ve belgelerin taranarak sisteme yüklenmesi gerekmektedir. (Şekil – 11)

| Özel Durumu    | <b>YOK</b>                                                            |  |
|----------------|-----------------------------------------------------------------------|--|
| Ceza Evi Ili   | YOK<br>ÇOCUK ESİRGEME KURUMU / ISLAHEVİNDE YAŞIYORUM<br>GAZİYİM       |  |
| Ceza Evi       | Geçici Eğitim Merkezi<br>MAHKEME KARARI İLE EĞİTİM TEDBİRİ VERİLENLER |  |
| Ceza Evi Grubu | SEHIT VEYA GAZİLERİN EŞ VE ÇOCUKLARI<br>TUTUKLUYUM / HÜKÜMLÜYÜM       |  |

**Şekil – 11**

" Özür Grubu" bölümünde adayın özürlülük durumuna göre seçenek işaretlenir. Bu durumda bulunanların durumlarını mutlaka belgelendirmeleri ve belgelerinin taranarak sisteme yüklenmesi gerekmektedir. (Şekil – 12)

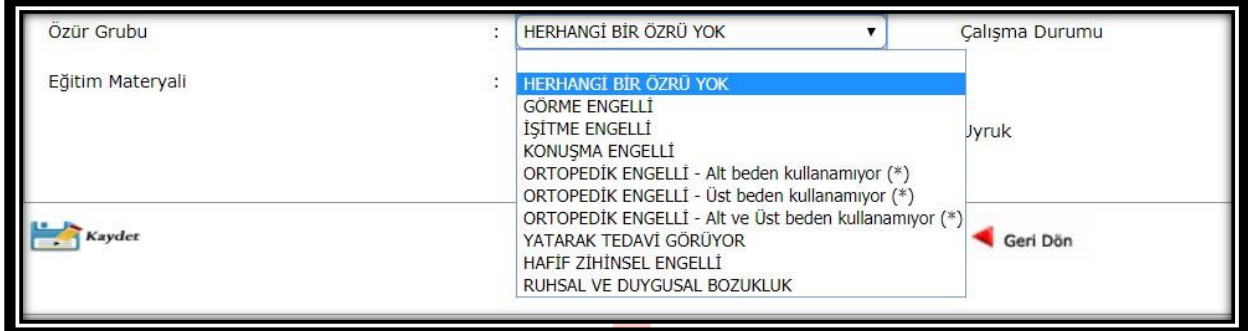

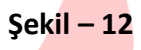

- **9.** Bilgi girişi tamamlandıktan sonra **butonuna basılır.** (Şekil 10)
- **10.** Kayıt işlemi tamamlandıktan sonra aşağıdaki ekran karşımıza çıkacaktır. (Şekil 13)

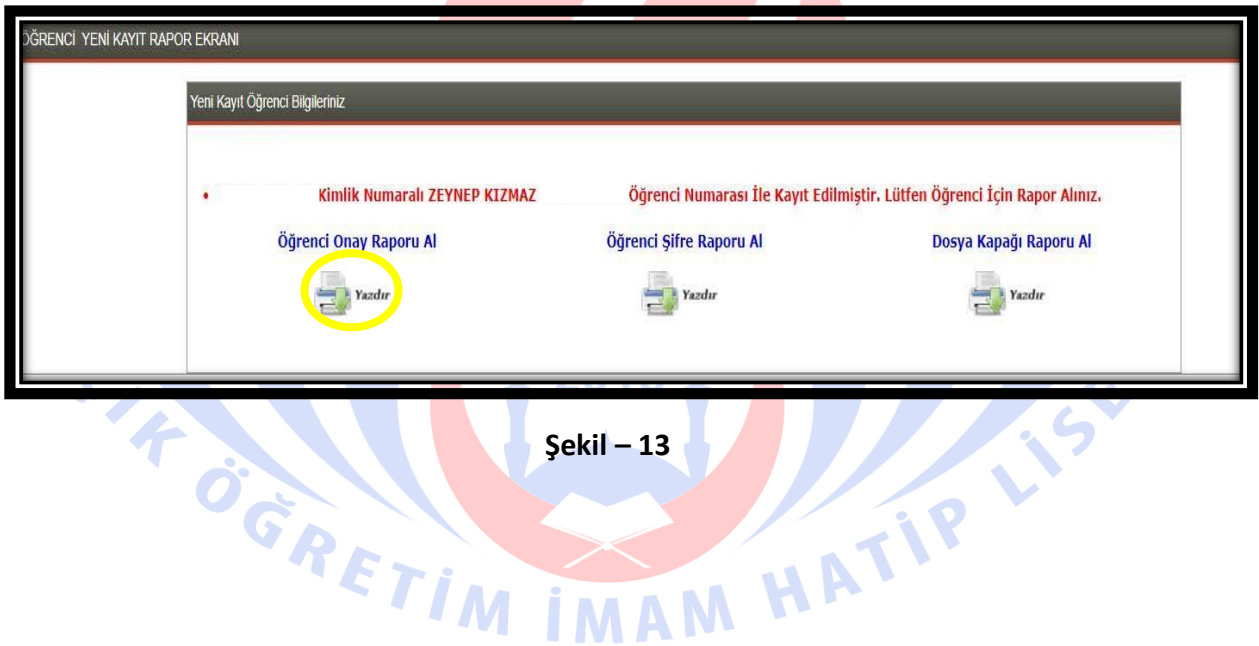

**a)** "Öğrenci Onay Raporu Al" bölümünden rapor sayfası yazdırılır, adaya imzalatılarak kayıt zarfına konur. (Şekil – 14)

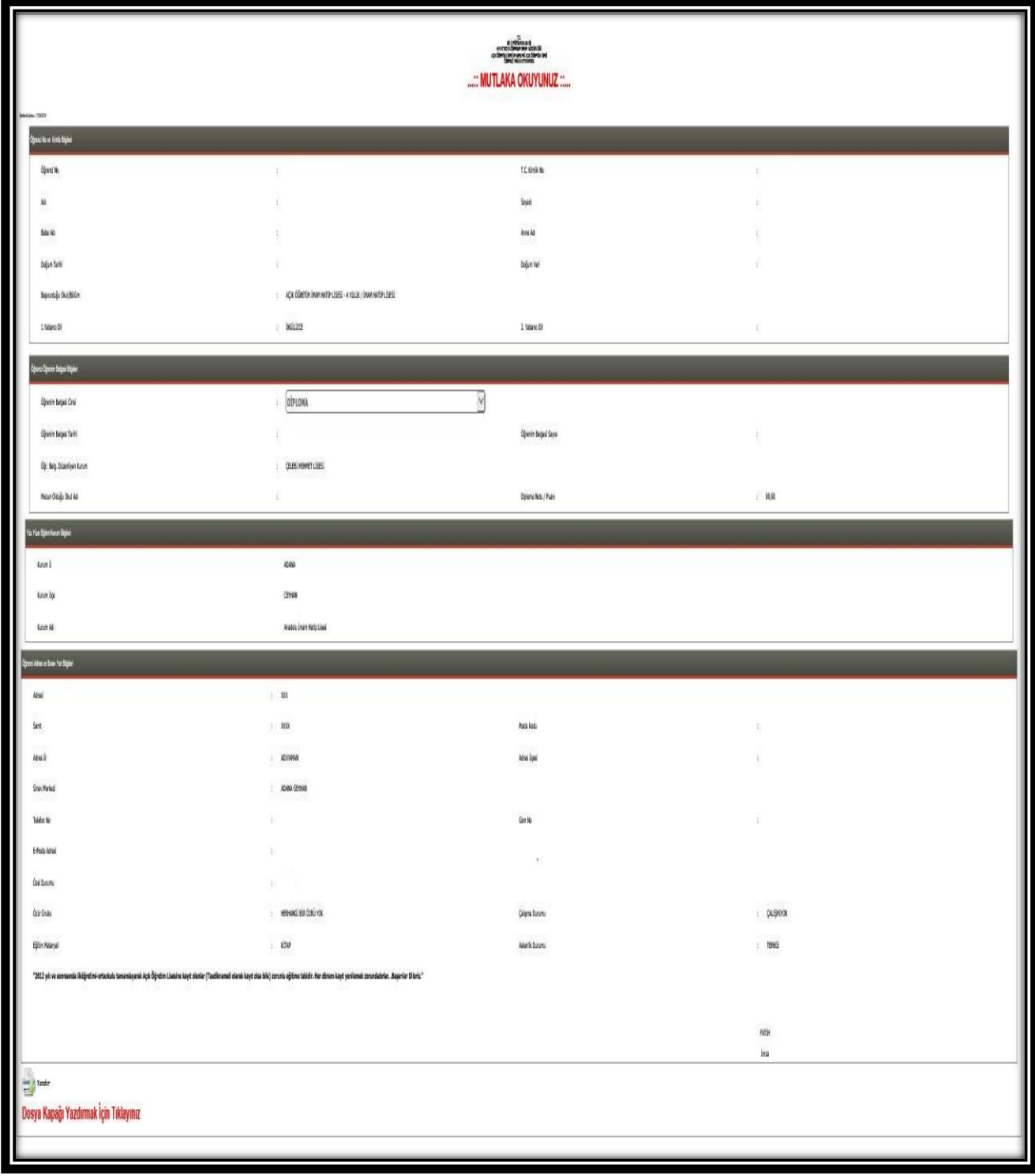

**Şekil – 14**

**b)** "Öğrenci Şifre Raporu Al" bölümünden rapor alınarak öğrenciye verilir. (Şekil – 15)

*NOT: Bu belgede yer alan "Öğrenci Numarası" ve "Şifre" sistem tarafından otomatik olarak atanmaktadır.*

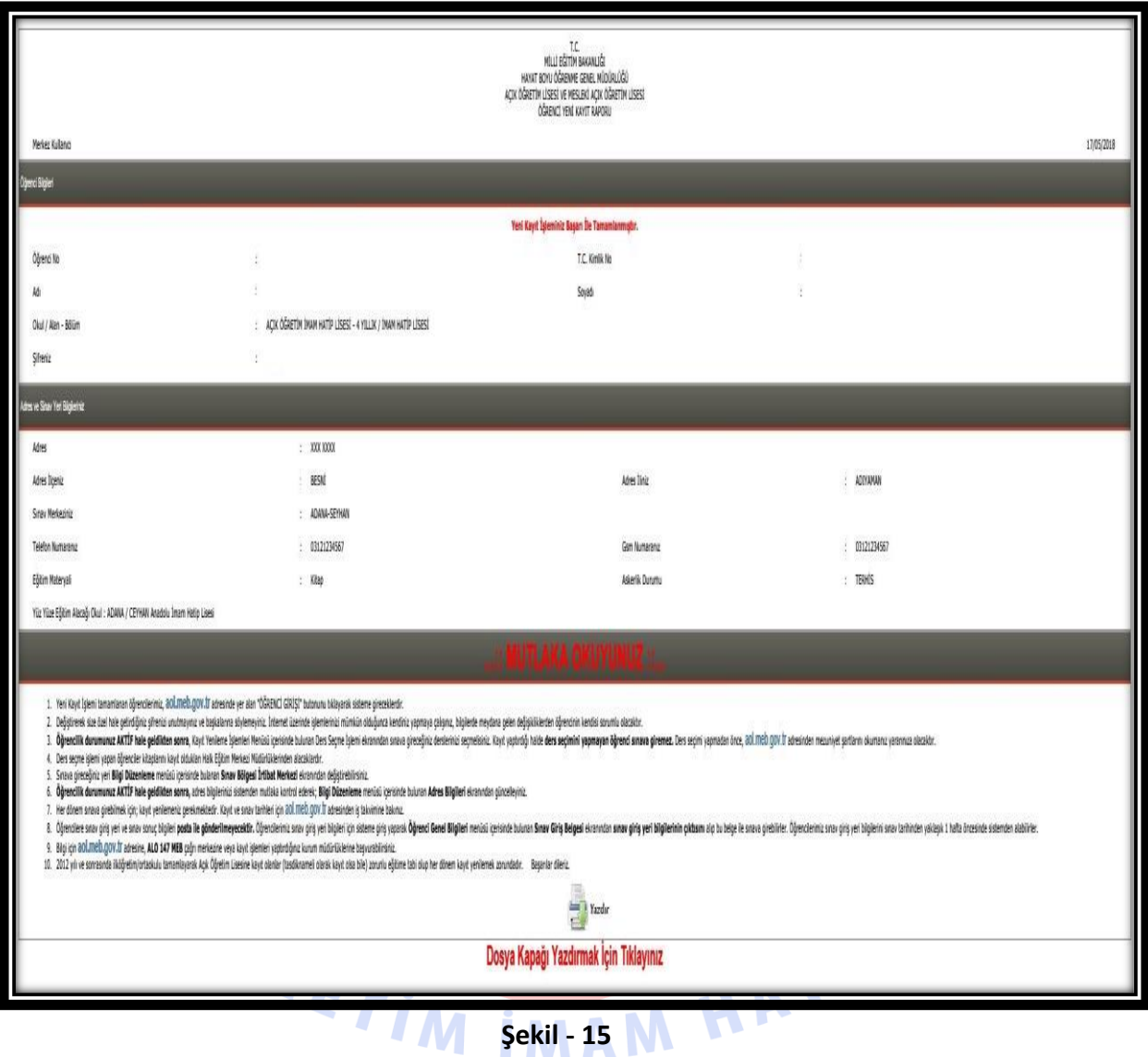